# **Change or Recover Password for FTD through FXOS Chassis Manager**

### **Contents**

**Introduction Prerequisites Requirements** Components Used Background Information **Configure Configurations Verify** 

# **Introduction**

This document describes how to change the password for a Cisco Firepower Threat Defense (FTD) instance via the Cisco Firepower eXtensible Operating System (FXOS) Chassis Manager even when you do not know the current password.

# **Prerequisites**

### **Requirements**

Cisco recommends that you have knowledge of these topics:

- Cisco Firepower Threat Defense (FTD)
- Cisco Firepower eXtensible Operating System (FXOS) Chassis Manager

### **Components Used**

- Cisco Firepower Threat Defense (FTD) 6.2.2 or higher
- Cisco Firepower 4120 Security Appliance version FXOS 2.2 or higher

The information in this document was created from the devices in a specific lab environment. All of the devices used in this document started with a cleared (default) configuration. If your network is live, ensure that you understand the potential impact of any command.

### **Background Information**

There are cases in which security policies require network administrators to regularly change passwords for devices.

Also, it can be the case that a password for a device is lost and needs to be recovered.

In the case of FTD instances over FP41xx and FP93xx Security Appliances, this can be accomplished via the FXOS Chassis Manager.

# **Configure**

### **Configurations**

In order to change the password for your FTD application, follow these steps:

Step 1. Log in to Chassis Manager with an Admin rights username.

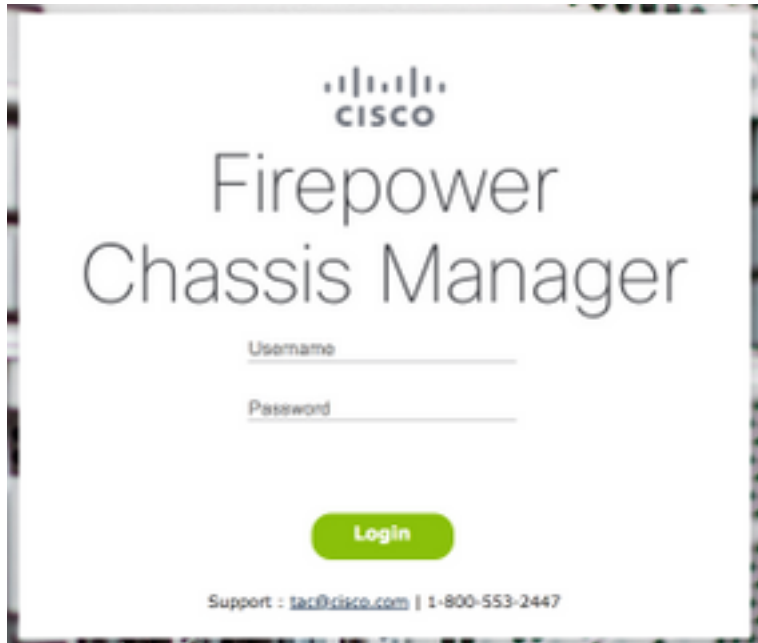

Step 2. Navigate to the **Devices** tab and select the **Edit** button for the related FTD application.

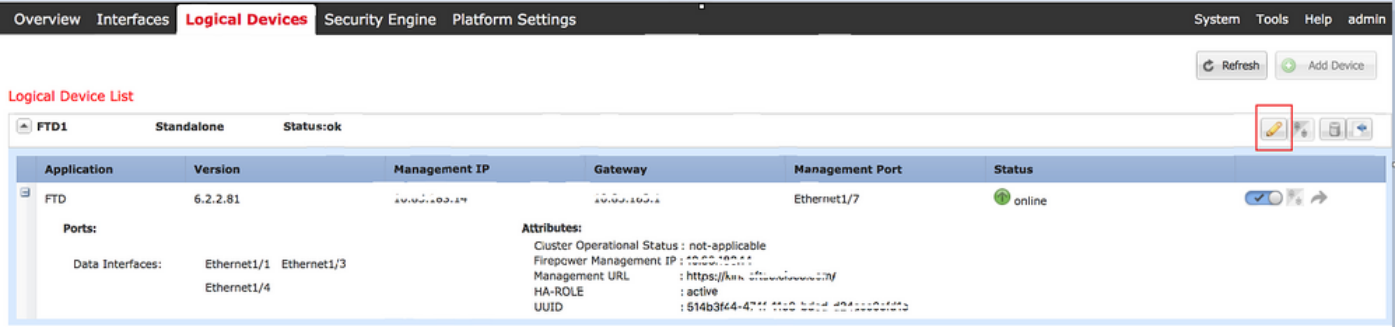

Step 3. Select the icon for the FTD instance as shown in the image.

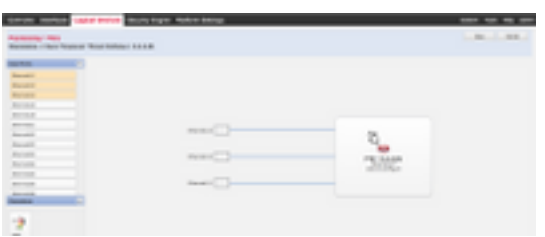

Step 4. A Configuration window is displayed. Once there, navigate to the **Settings** tab.

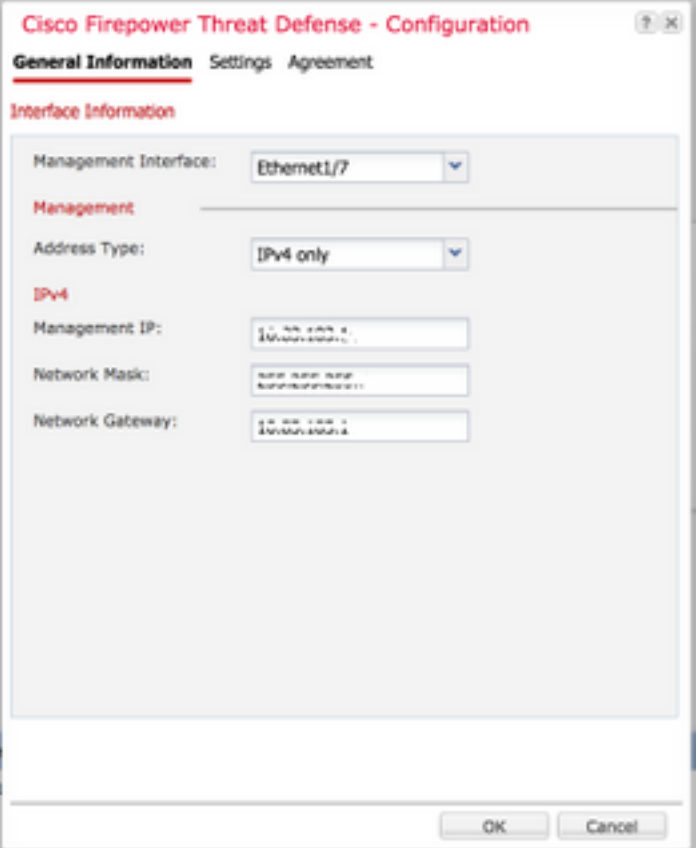

Step 5. Enter your new password for the FTD application in the **Password** text box.

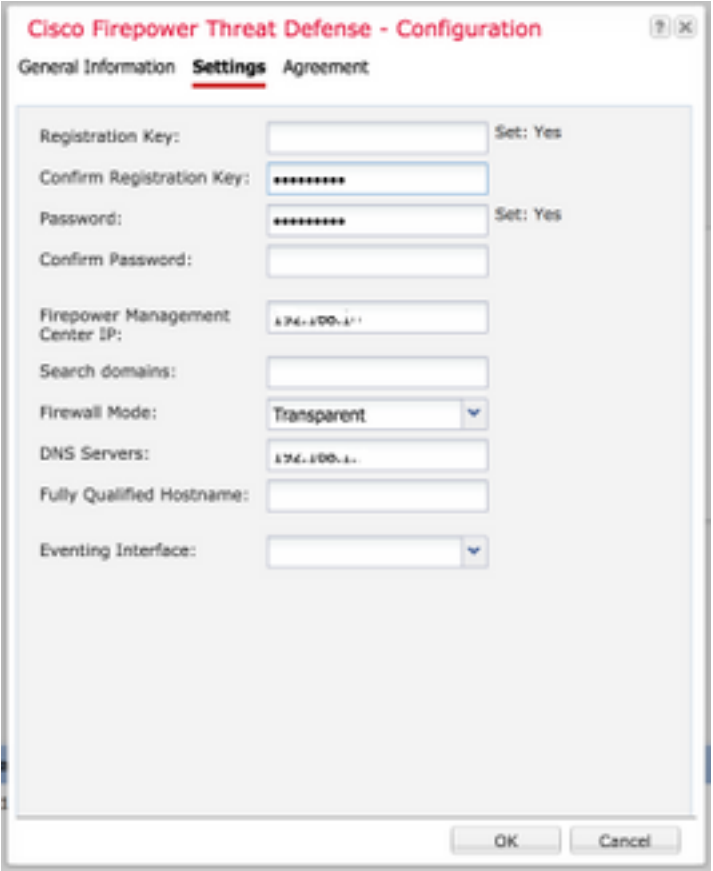

Step 6. Reenter your new password in the **Confirm Password** text box.

**Note**: Restart the device at the FXOS level before the new password takes effect.

#### Bootstrap Settings Update Confirmation

Updating the bootstrap settings from the Firepower Chassis Manager is for disaster recovery only; we recommend that you instead change bootstrap settings in the application. To update the bootstrap settings from the Firepower Chassis Manager, click Restart Now: the old bootstrap configuration will be overwritten, and the application will restart. Or click Restart Later so you can manually restart the application at a time of your choosing and apply the new bootstrap settings (Logical Devices > Restart).

Note: For FTD, if you change the management IP address, be sure to change the device IP address in FMC (Devices > Device Management > Device tab > Management area). This task is not required if you specified the NAT ID instead of the device IP address in FMC.

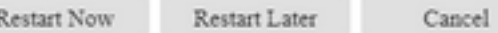

# **Verify**

Log in to your FTD application via SSH to ensure your new password has been correctly applied.